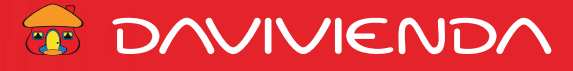

**Instructivo Planilla Salarial Carga de Archivos Administrativos o de Beneficiarios Banca en Línea Empresa.**

A continuación los pasos a seguir para realizar la carga de sus beneficiarios a cuentas en *Davivienda* o en otros **bancos ACH** de manera masiva por medio de carga de **archivos excel guardados en formato CSV.**

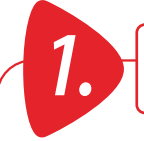

*1.* **Seleccione el tipo de archivo a cargar, y según cada uno la estructura correspondiente:**

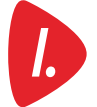

# **Creación a terceros Davivienda** *I.*

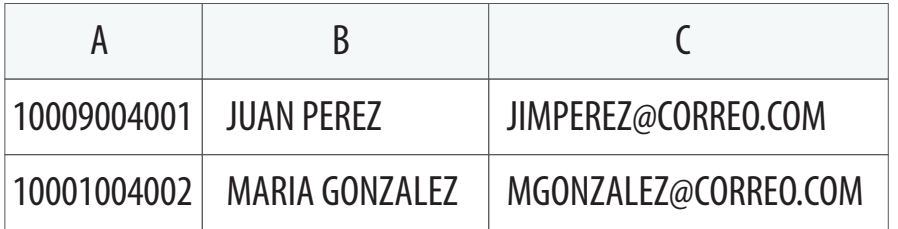

#### **Esta estructura está compuesta por 3 columnas:**

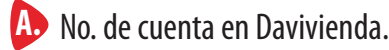

- Nombre del beneficiario. **B.**
	- Correo del benficiario.

**C**

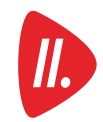

*1.*

### **Creación a terceros otros bancos (ACH)** *II.*

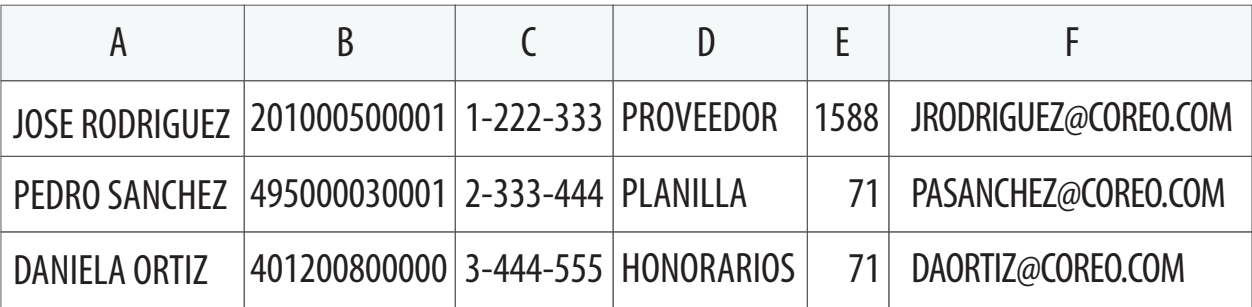

#### **Esta estructura está compuesta por 6 columnas:**

- Nombre del beneficiario. **A.**
- No. de cuenta del beneficiario. **B.**
- No. de Cédula, Pasaporte, o RUC del beneficiario. **C.**
- **D.** Descripción de su interés.
- Ruta y tránsito del banco destino (sin los ceros que van por delante). **E.**
- Correo electrónico del beneficiario. **F.**

**Importante:** si alguna de las cuentas a ingresar empieza con cero (0), se debe omitir e ingresar la cuenta sin este, ejemplo: 0401200800000, se ingresa así: 401200800000, y los todos los números de cuenta deben estar en formato de texto:

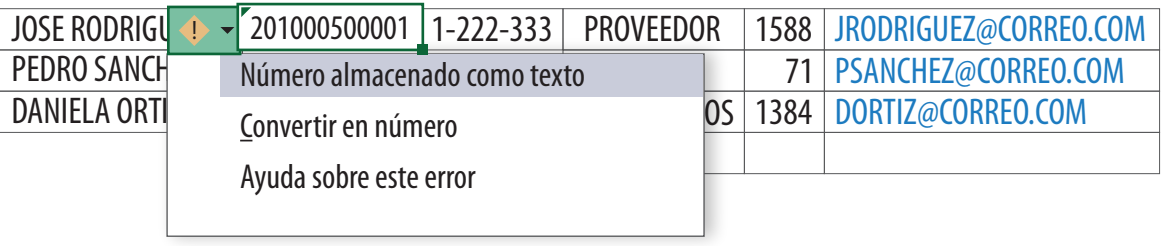

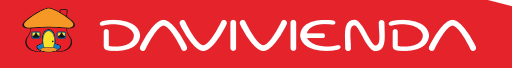

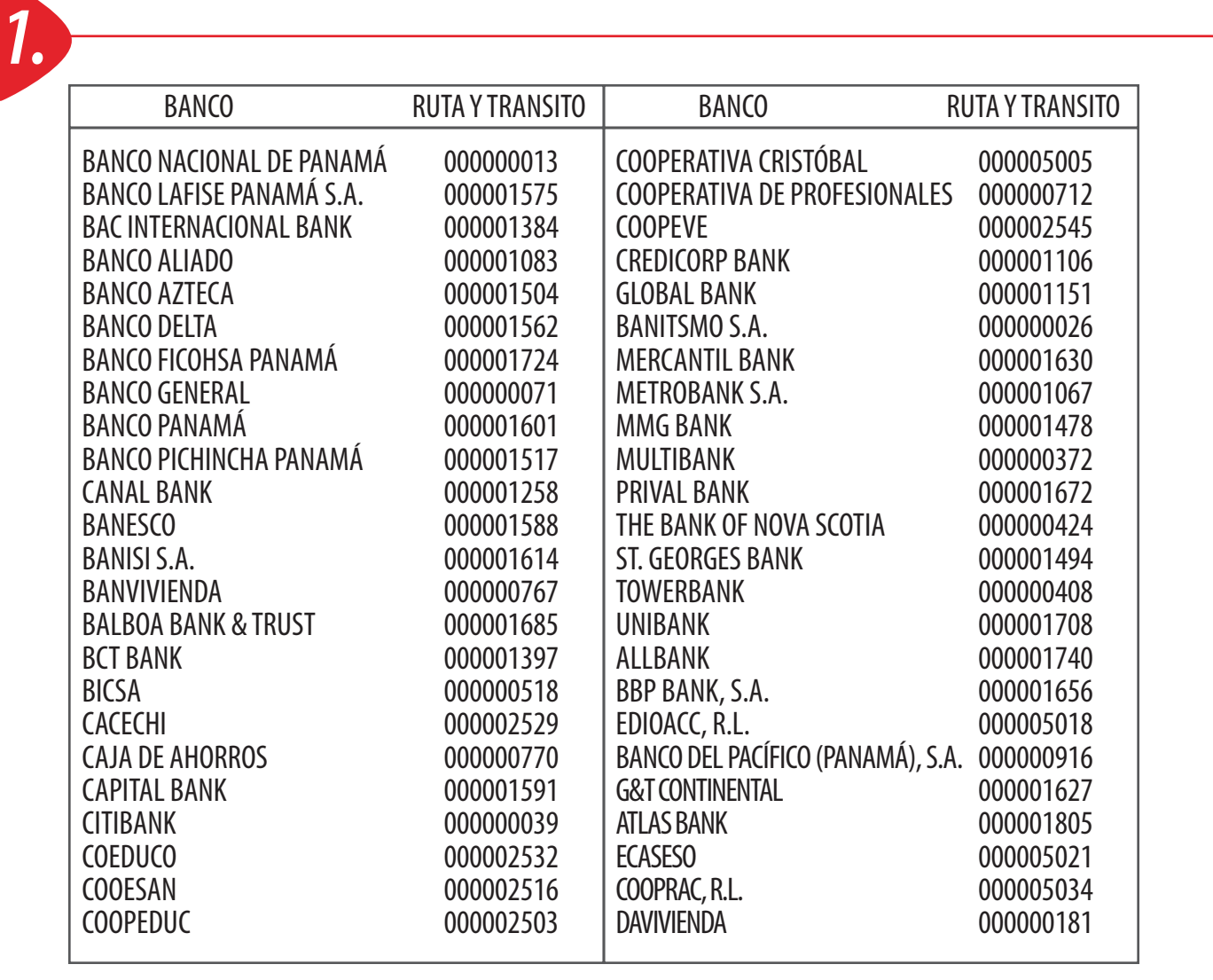

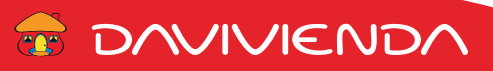

*2.*

**Una vez que tiene su archivo con el detalle y en la estructura requerida, seleccione la opción de guardar como, de la lista de Tipo seleccione: CSV (delimitado por comas), y coloque un nombre al archivo** *sin espacios.* **Puede utilizar el guion bajo para dividir las palabras del nombre de su archivo, ejemplo: Cuentas\_ACH.**

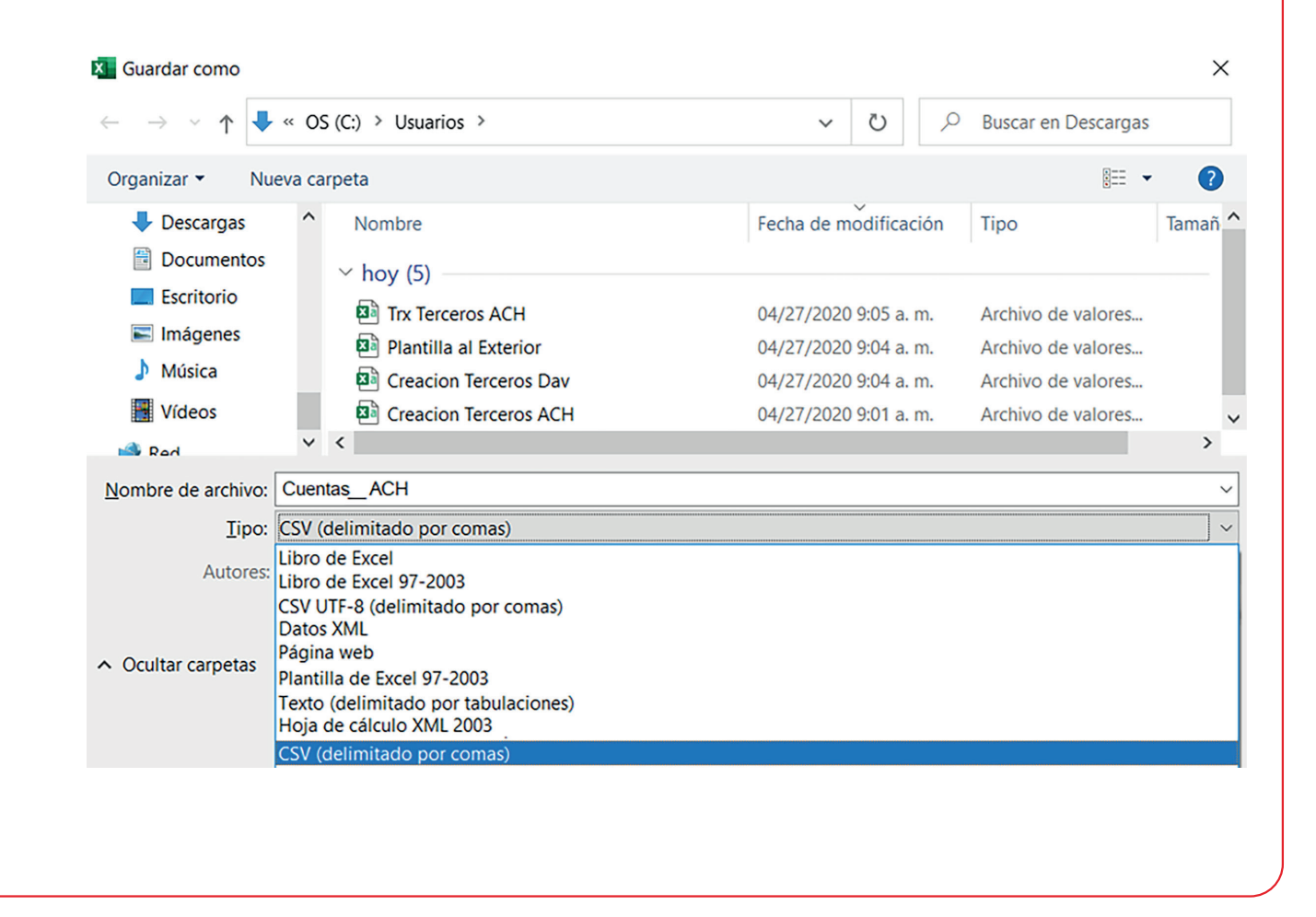

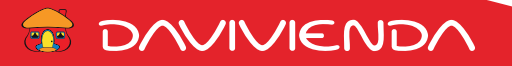

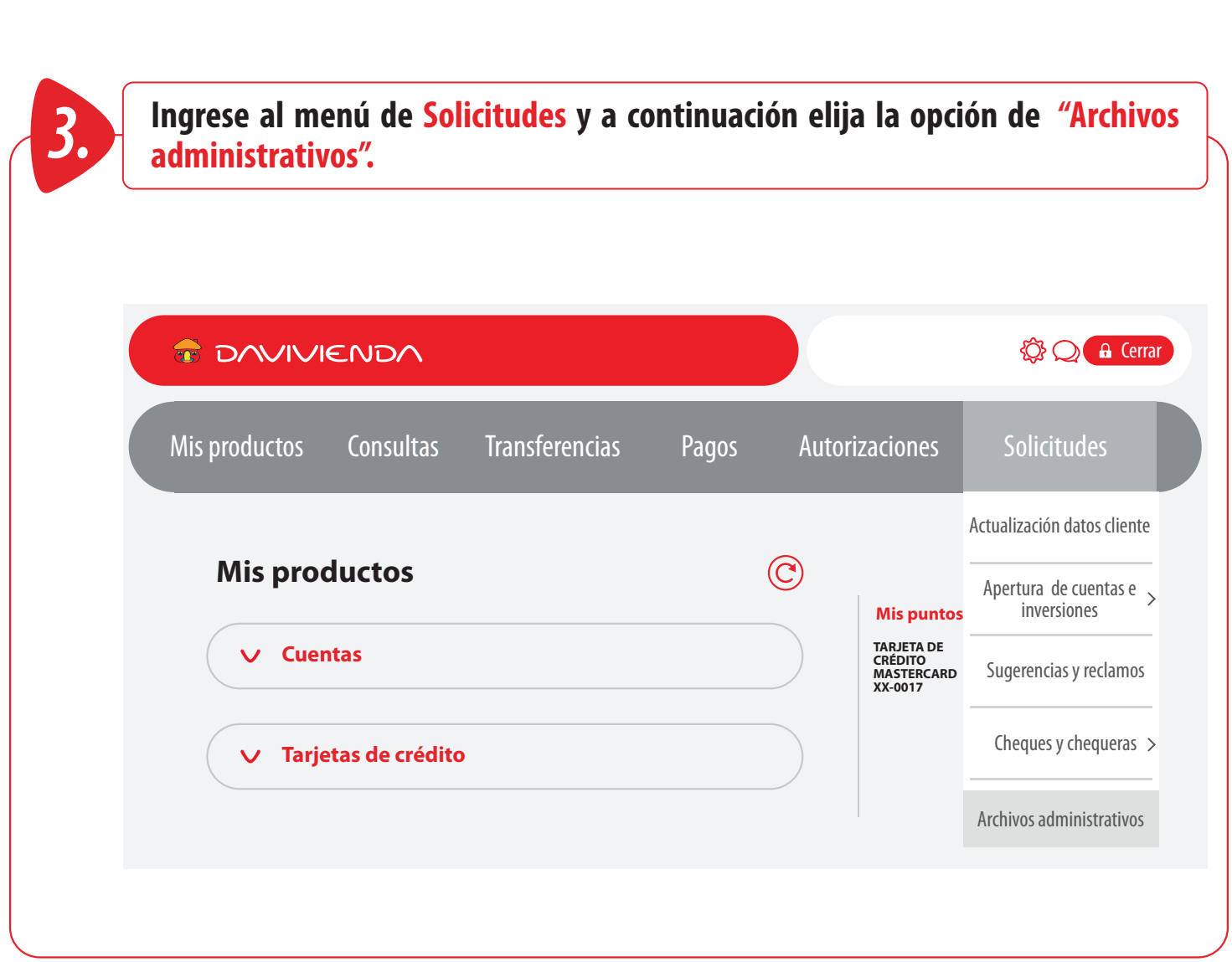

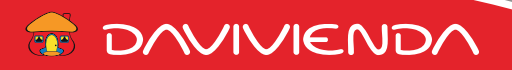

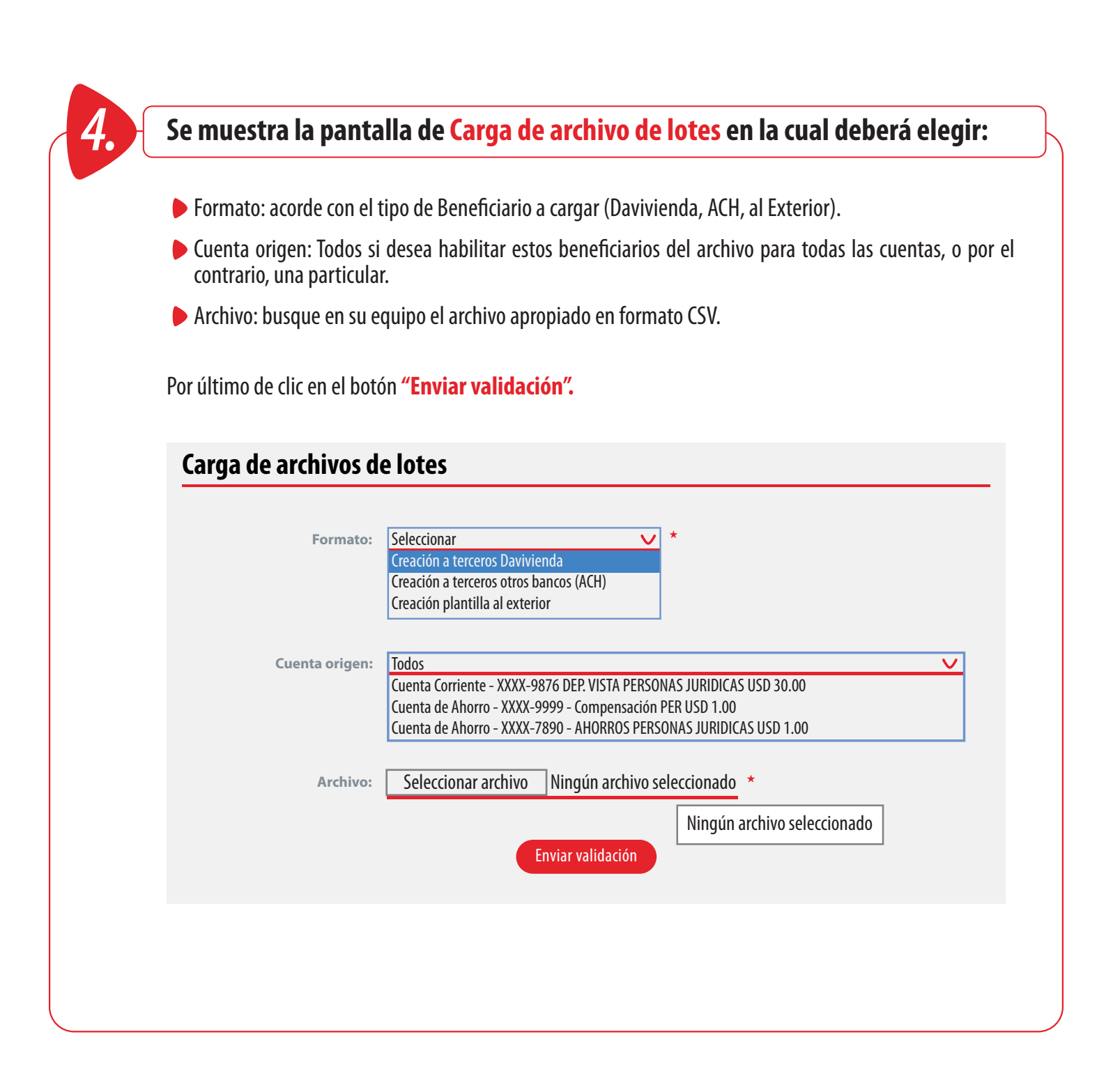

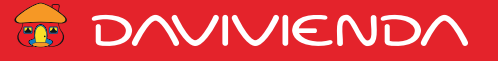

*4.* En caso que se presente un error al momento de cargar el archivo, ábralo con **"Bloc de notas"** y **valide si los datos están siendo separados por coma,** ya que hay equipos que están configurados en las opciones regionales y de idioma con punto y coma como separador y en consecuencia, el CSV se guarda separados por **;** en lugar de **,**

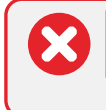

La transacción no se puede aplicar debido a: Archivo con formato invalido, solo se aceptan txt y csv

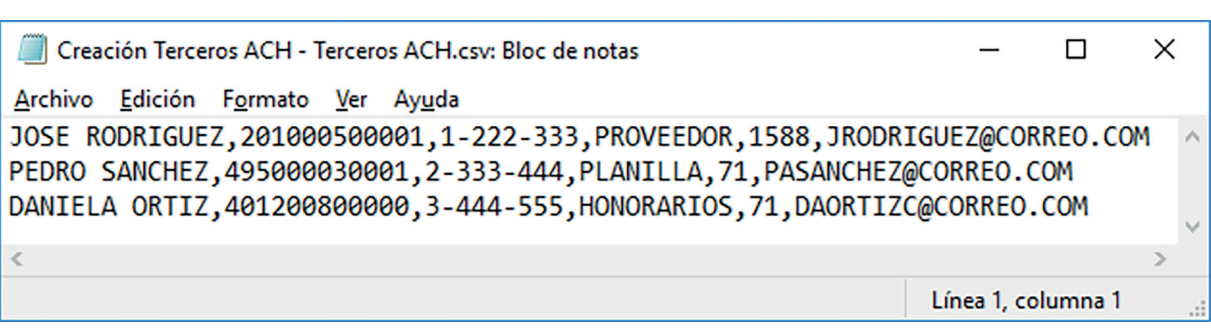

Ingrese a panel de control / Región / Configuración adicional, y en campo de separador de listas coloque **,**

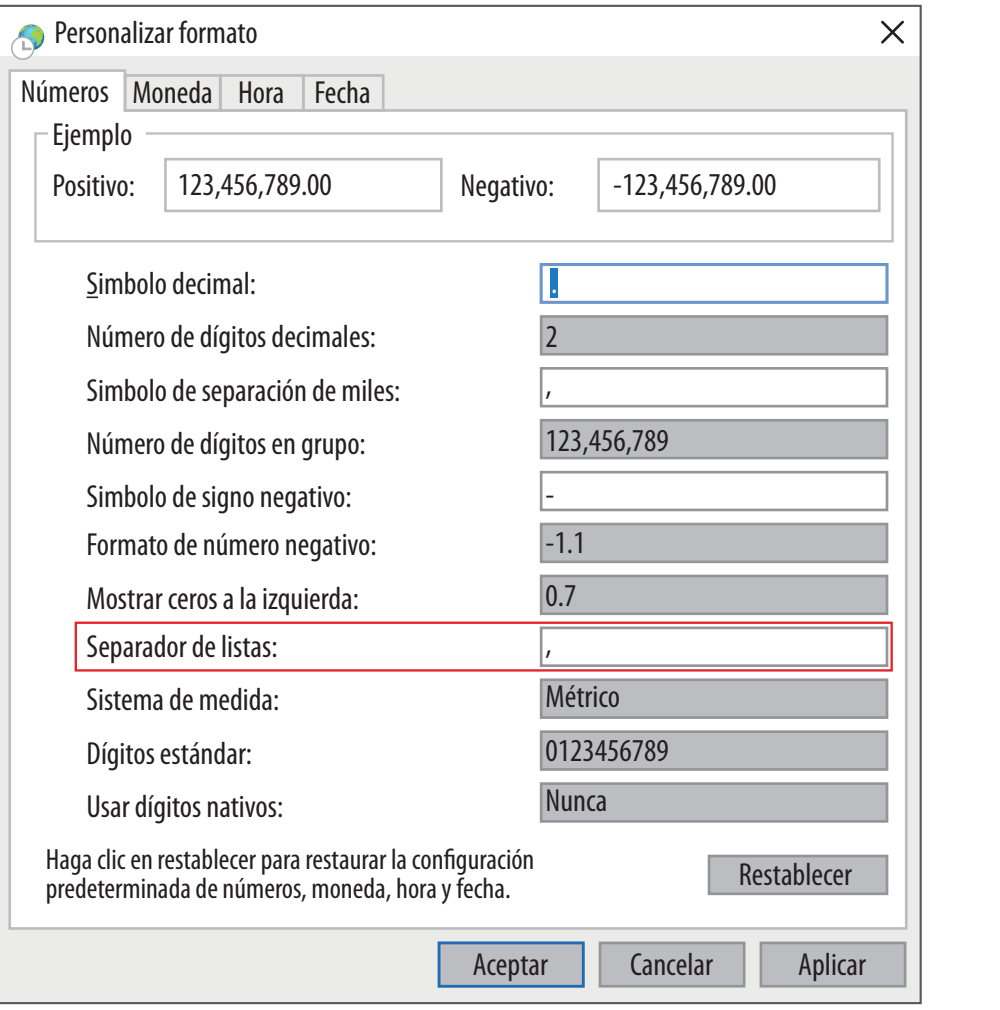

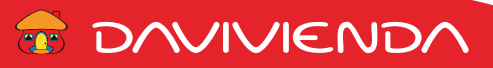

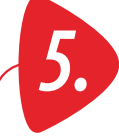

## *5.* **Si el archivo carga correctamente se mostrará el detalle de los registros cargados.**

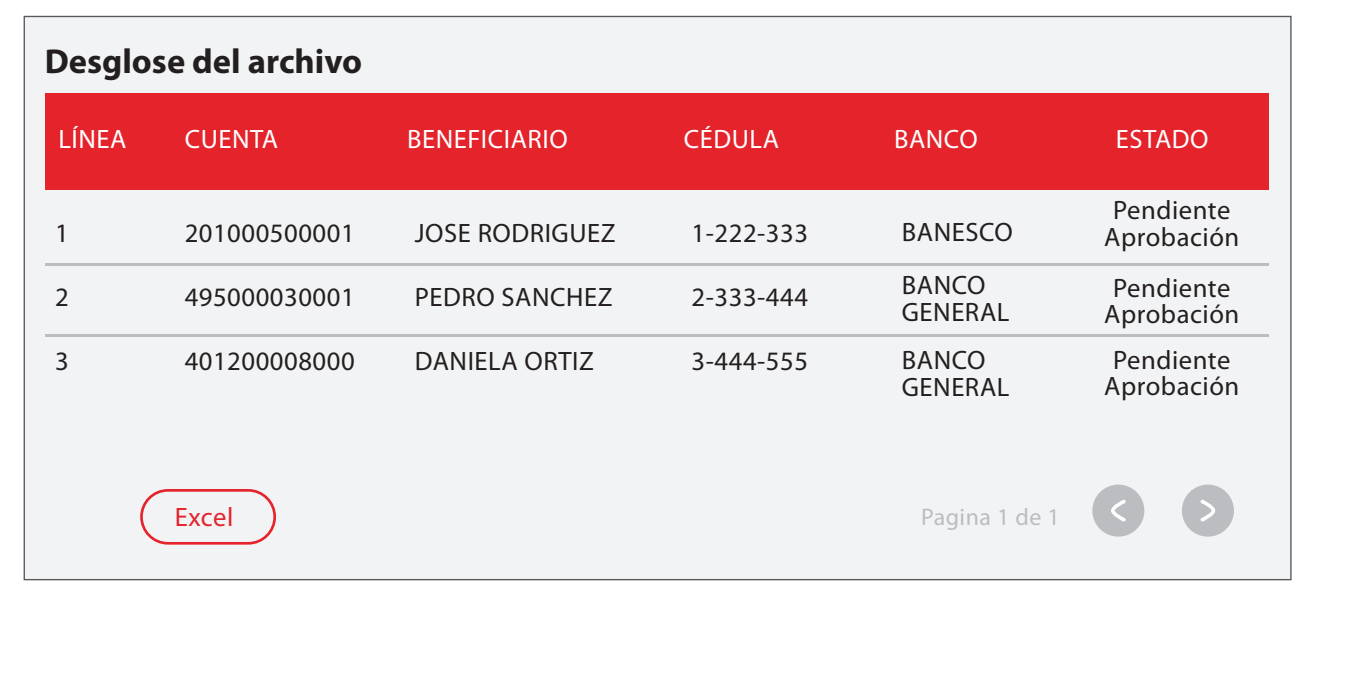

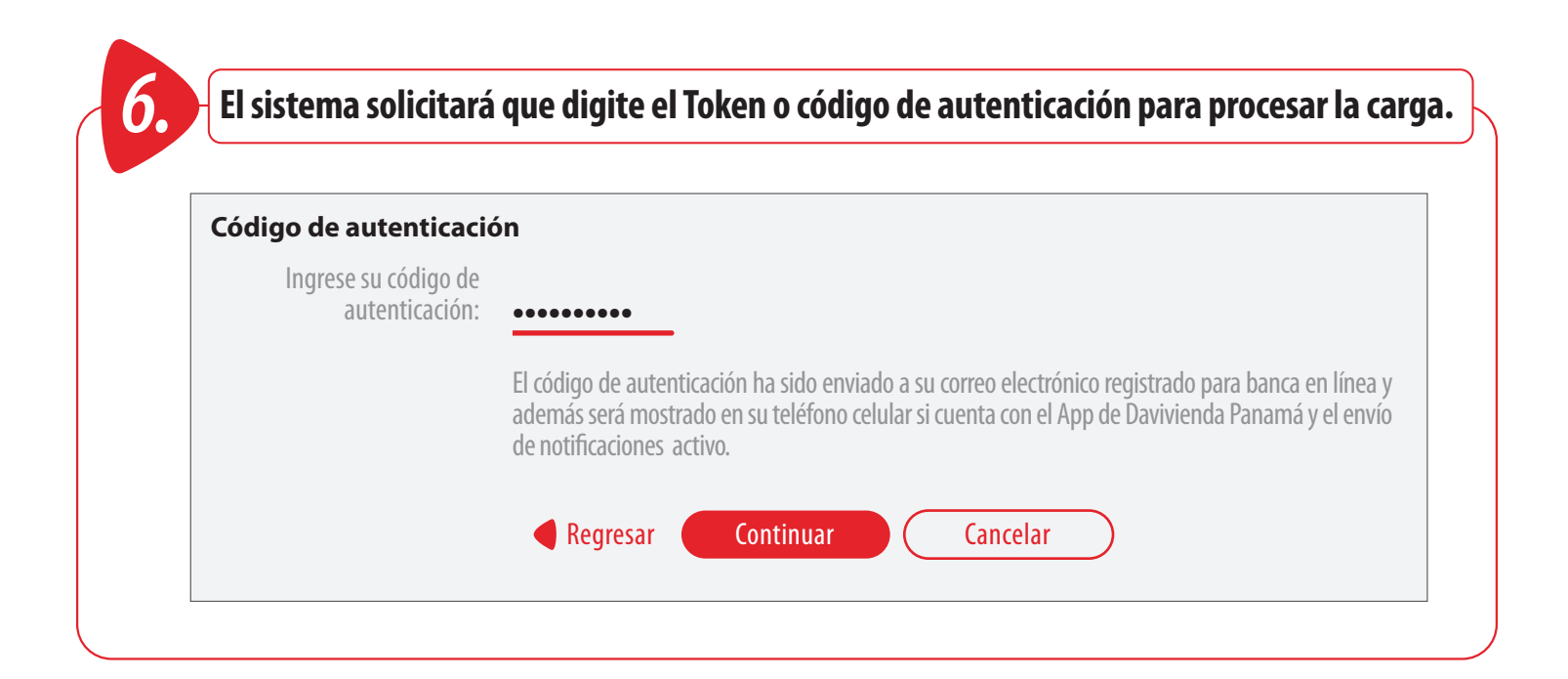

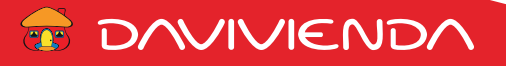

*7.* **Si el código de autenticación es válido, mostrará la ventana de confirmación, o como se muestra en este ejemplo que el archivo fue cargado satisfactoriamente y requiere de otro usuario para aprobar la transacción.**

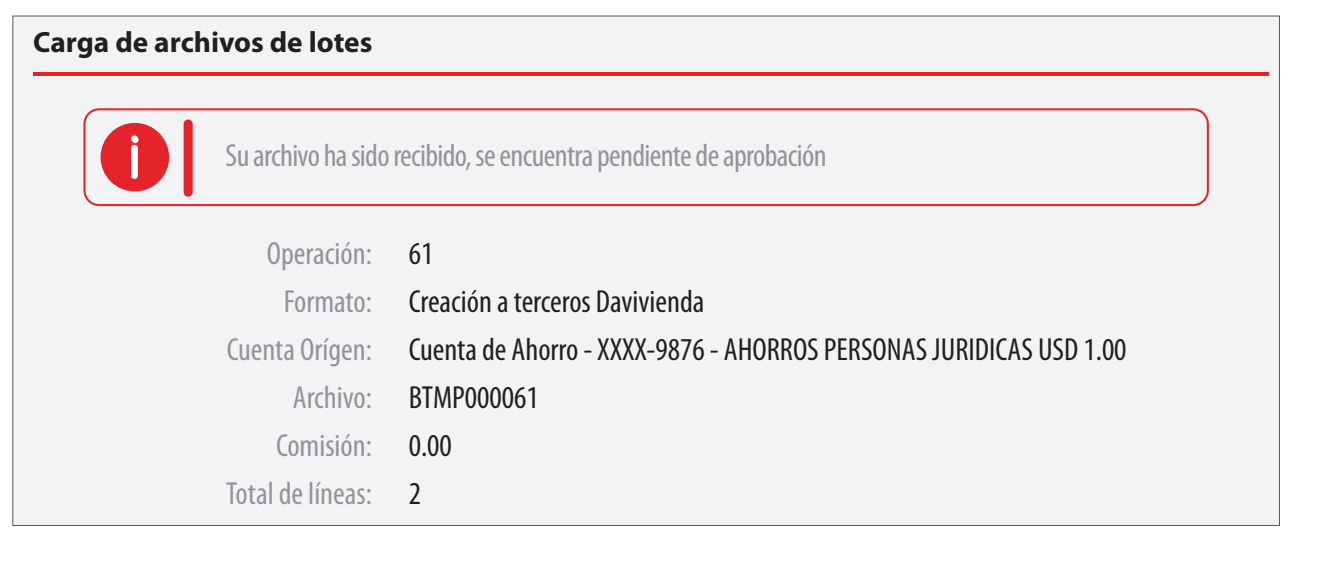

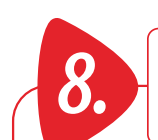

*8.* **Vaya al menú de Transferencias y seleccione de la lista la opción de Autorizar beneficiarios.**

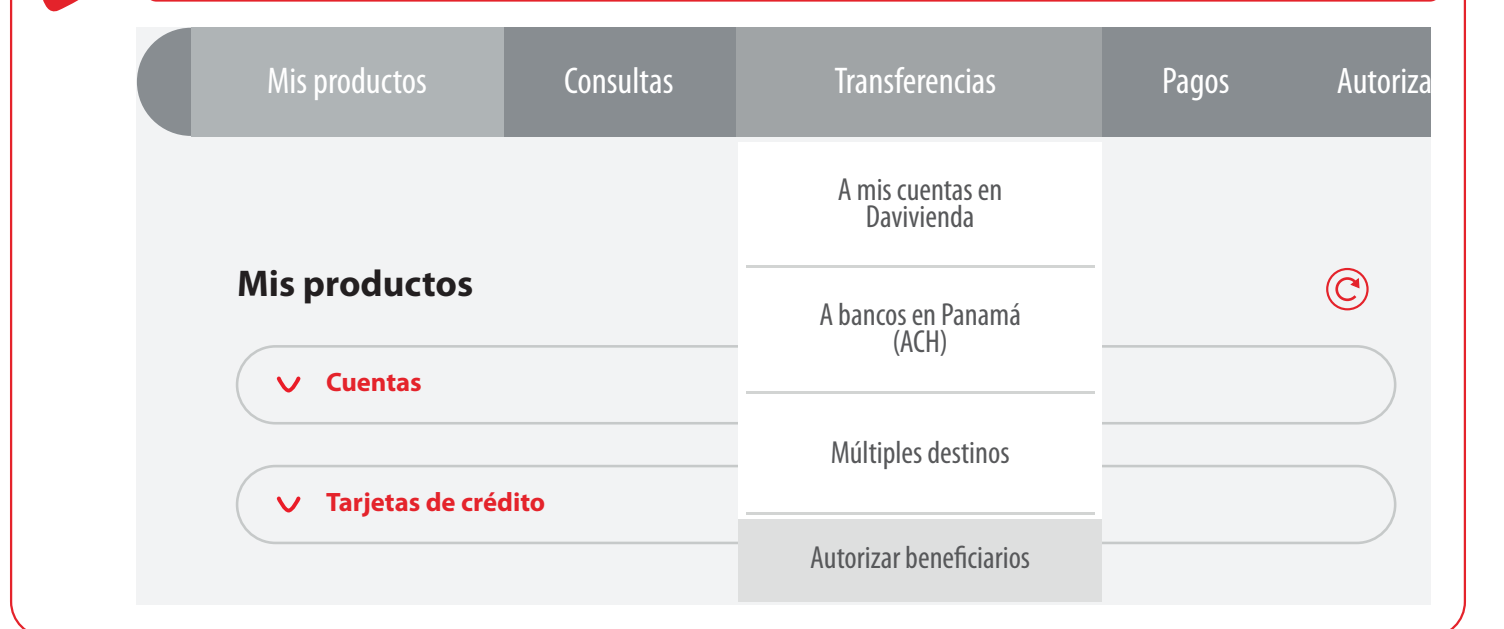

**E DAVIVIENDA** 

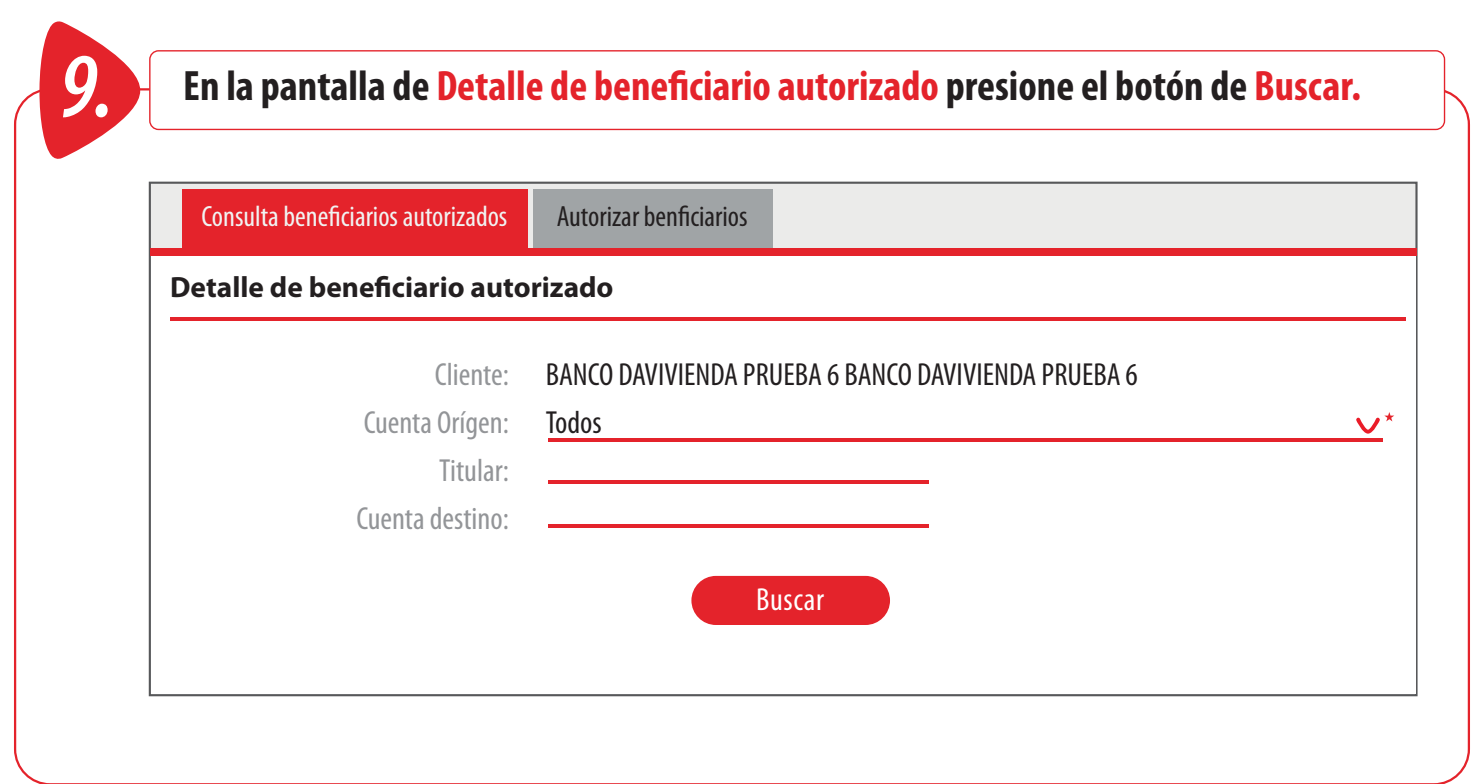

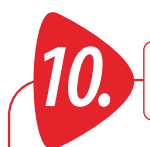

*10.* **A continuación se mostrarán los Beneficiarios que acaba de crear por la carga de archivos.**

#### **Beneficiarios autorizados**

Seleccionar todos

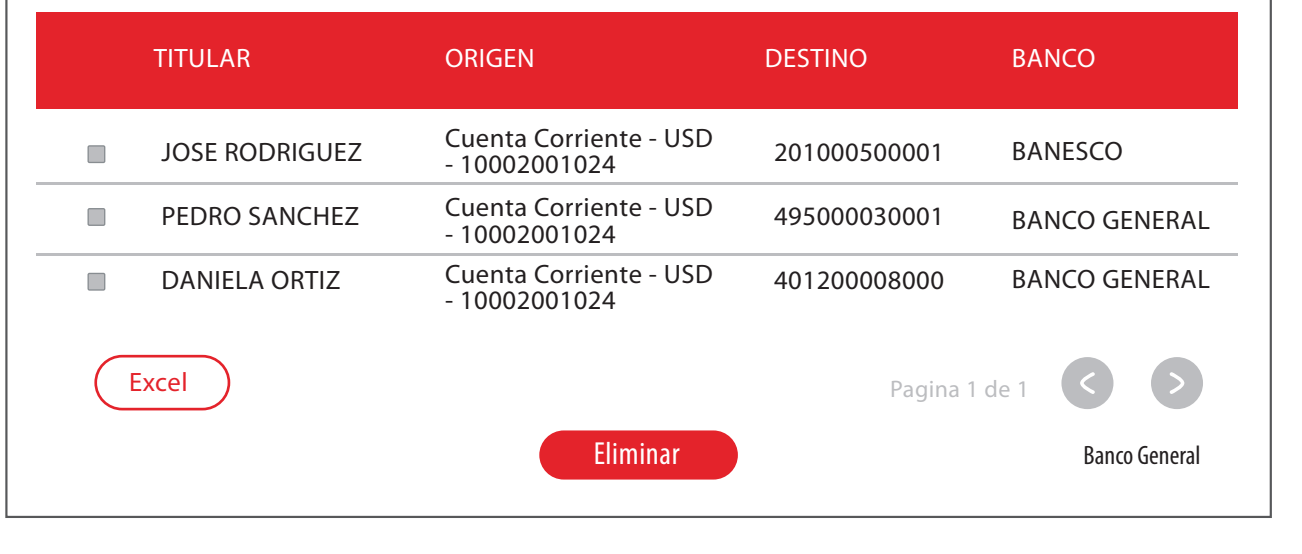

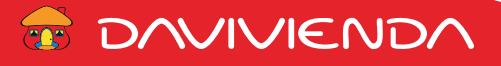